# **VERITAS NetBackup™ DataCenter**

# **Installation Guide**

**UNIX** (日本語版)

2000年11月 **P/N 30-000082-011**

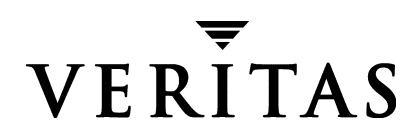

#### 免責事項

この出版物に記載された情報は、予告なしに変更される場合があります。VERITAS Software Corporation は、このマニュアルに関して、商品性および特定用途への適合性に対する明示的な 保証などを含む、いかなる保証も行いません。VERITAS Software Corporationは、このマニュ アルに含まれる不具合、 およびこのマニ ュ アルの提供、 内容、 または使用に関連する偶発的または 間接的損害について責任を負いません。

#### 著作権

Copyright © 2000 VERITAS Software Corporation. All rights reserved. VERITAS は、米国お よびその他の国における VERITAS Software Corporation の登録商標です。 VERITAS のロゴ、 VERITASNetBackup、 およびVERITASNetBackup BusinesServerは、 VERITAS Software Corporation の商標です。 その他すべての商標または登録商標は、 各所有者の所有資産です。

本ソフトウェアの一部は、RSA Data Security, Inc. のMD5 Message-Digest アルゴリズムを採用 し ています。 Copyright 1991-92, RSA Data Security, Inc. Created 1991. All rights reserved.

Printed in the USA, November 2000.

VERITAS Software Corporation 1600 Plymouth St. Mountain View, CA 94043 Phone 650-335-8000 Fax 650-335-8050 www.veritas.com

# 且次

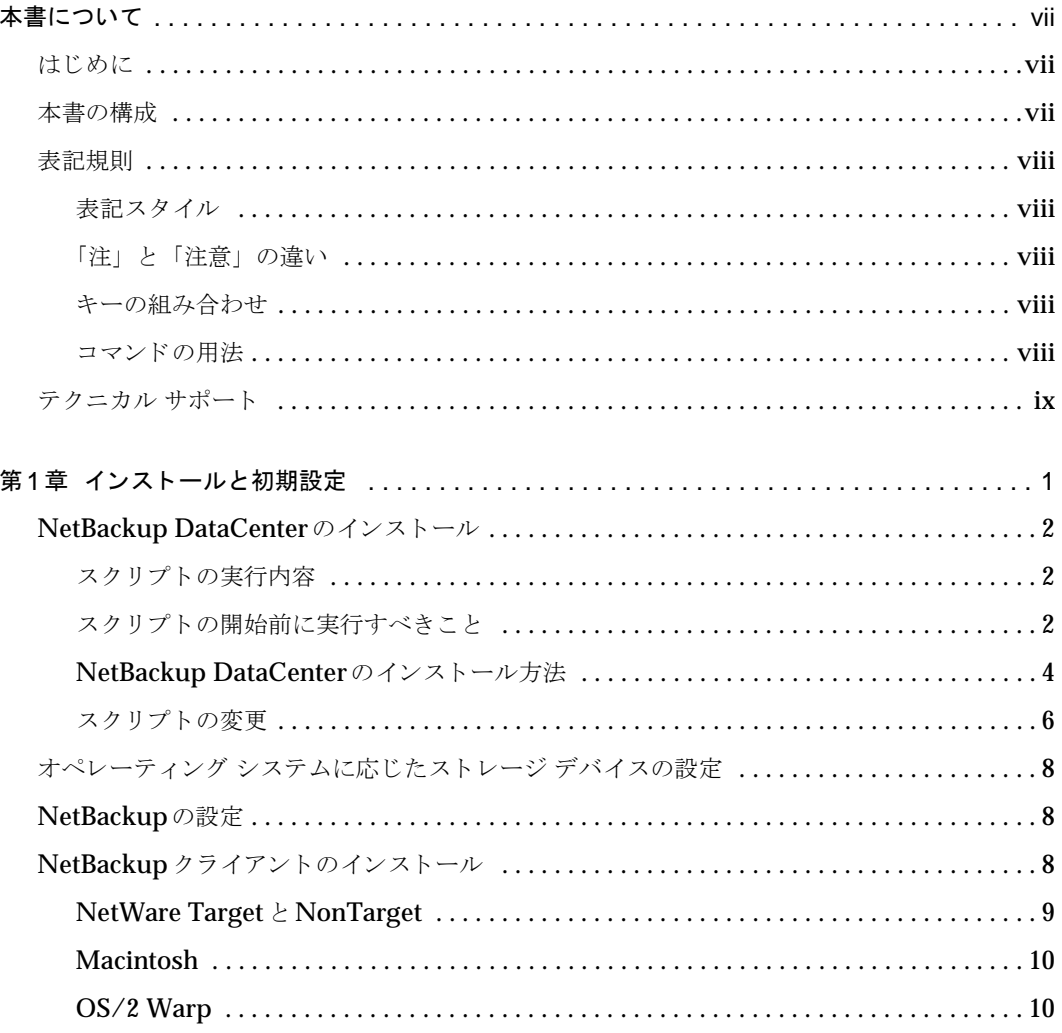

<u>and the state of the state of the state</u>

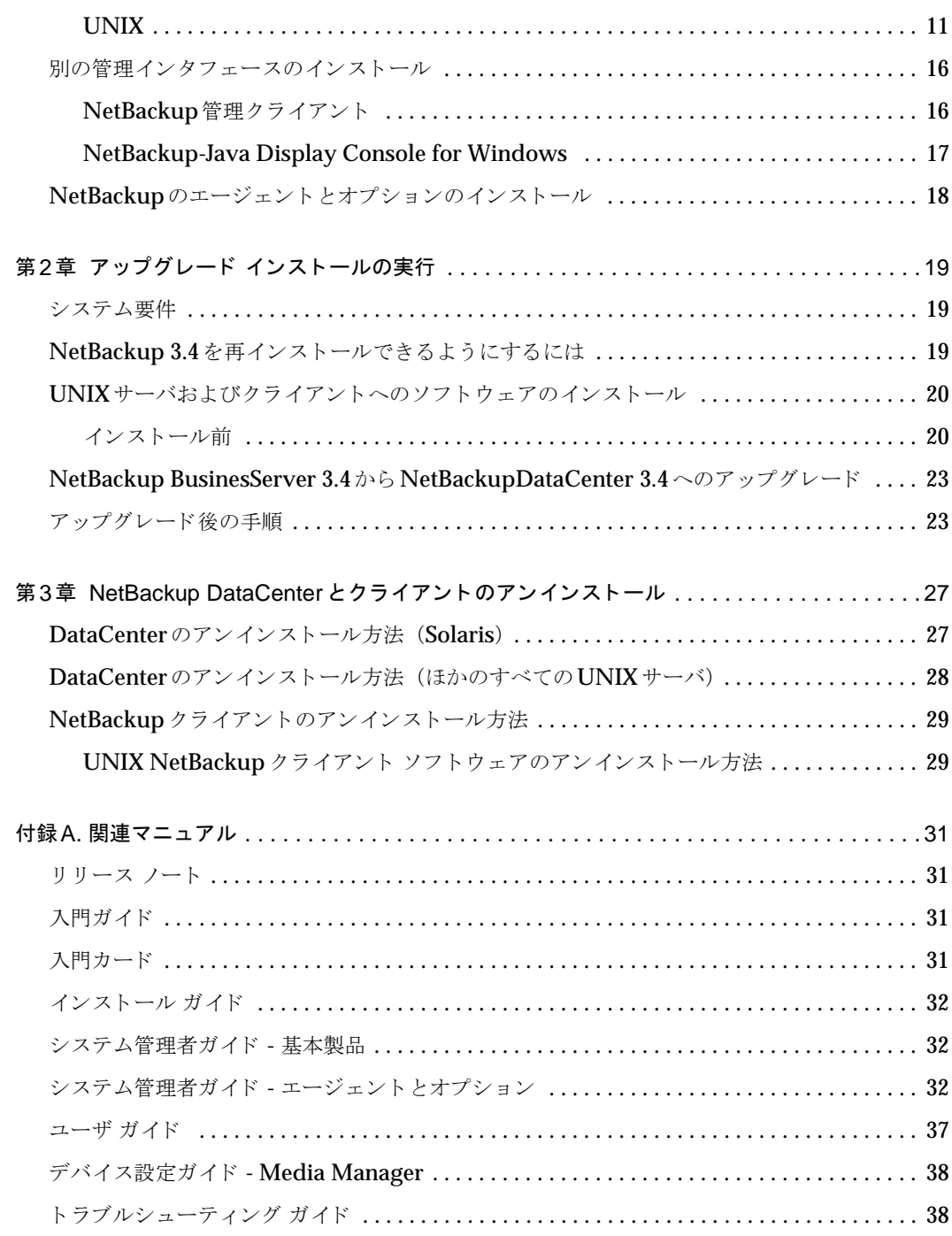

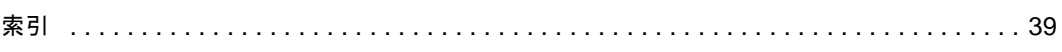

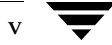

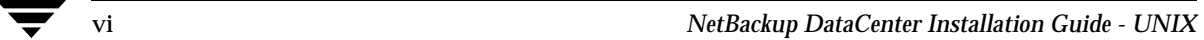

# <span id="page-6-0"></span>本書について

### <span id="page-6-1"></span>はじめに

本書は、NetBackupシステム管理者向けに NetBackup™ DataCenter のインストールについて 説明します。NetBackupシステム管理者は、NetBackupを使用したバックアップおよびリスト ア計画の保守を担当し ます。

本書は、以下の事項を前提とします。

- ◆ UNIXシステム管理に関する基本的な知識を有していること。
- ◆ NetBackup DataCenter のインストール先のシステムに関する経験を有していること。
- ◆ SCSIデバイスがオペレーティング システムに正しく装着され、設定されていること。

注意 デバイスをオペレーティングシステムに応じて正しく設定していない場合、そのデバイ スに対して行われたバックアップのリストアが困難になることがあります。

### <span id="page-6-2"></span>本書の構成

- ◆ [第](#page-10-1)1章 「インストールと初期設定」では、Solarisおよび Solaris以外のすべてのプラット フォーム向けに作成されるインストール スクリプトの使い方について詳しく説明します。
- ◆ [第](#page-28-3)2章「アップグレード インストールの実行」では、NetBackupのアップグレードについて 説明します。
- ◆ [第](#page-36-2)3章「[NetBackup DataCenter](#page-36-3) とクライアントの アンインストール」では、NetBackupソフトウェ アをアンインストールする方法について説明します。
- ◆ [付録](#page-40-4)A「関連マニュアル」では、NetBackupのマニュアルについて説明します。

### <span id="page-7-0"></span>表記規則

本書は、 以下の表記規則に従って記述されています。

### <span id="page-7-1"></span>表記スタイル

#### 表 1. 表記規則

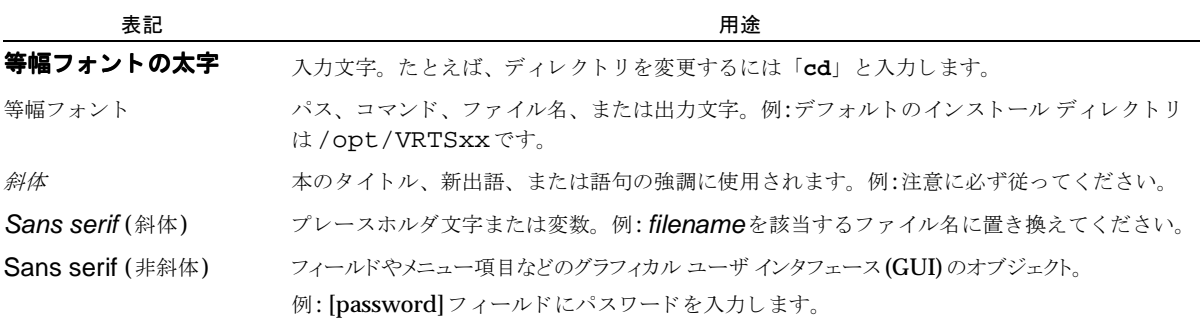

### <span id="page-7-2"></span>「注」 と 「注意」 の違い

注 「注」では、製品をより使いやすくするための情報や、問題の発生を防ぐための情報について 説明します。

注意 「注意」では、データ損失のおそれがある状態について説明します。

### <span id="page-7-3"></span>キーの組み合わせ

キー操作によるコマンドでは、同時に複数のキーを使用する場合があります。たとえば、Ctrl キー を押しながら、別のキーを押します。このようなコマンドは、プラス記号(+)でつないで表記しま す。

例: Ctrl+T を押し ます。

#### <span id="page-7-4"></span>コマンドの用法

コマンドの用法を示す場合によく使用される表記を、以下に示します。

角かっこ []

かっこ内のコマンドライン コンポーネントは、必要に応じて指定可能なオプションです。 垂直バーまたはパイプ (|)

ユーザーが選択可能なオプションの引数を区切る場合に使用します。たとえば、次に示すコマ ンドでは、ユーザーが arg1 または arg2 のいずれかを使用できることを示します。

command arg1|arg2

ユーザは、arg1または arg2 のいずれかの変数を使用できます。

### <span id="page-8-0"></span>テクニカル サポート

この製品に関するシステム要件、サポートされているプラットフォーム、サポートされている周辺 機器、テクニカルサポートから入手できる最新のパッチなどの最新情報については、弊社のWeb サイトをご利用ください。

http://www.veritas.com/jp (日本語)

http://www.veritas.com/ (英語)

製品に関するサポートは、VERITASテクニカルサポートまでお問い合わせください。

電話: (03)3509-9210

FAX : (03)5532-8209

VERITASカスタマサポートへのお問い合わせの際は、次の電子メールアドレスもご利用いただ けます。

support.jp-es@veritas.com

# <span id="page-10-2"></span><span id="page-10-0"></span>イ ンス ト ールと初期設定 **1**

<span id="page-10-1"></span>NetBackup DataCenterに用意されているウィザードを使用すると、ソフトウェアのインストー ルと設定を簡単に行うことができます。

この章では、NetBackup DataCenter のインストールと設定に関する以下の手順について説明し ます。

- ◆ [NetBackup DataCenter](#page-11-0) のインストール
- ◆ オペレーティング システムに応じたストレージ デバイスの設定
- ◆ [NetBackup](#page-17-1)の設定
- ◆ NetBackup クライアントのインストール
- ◆ 別の管理インタフェースのインストール
- ◆ NetBackup のエージェントとオプションのインストール (オプション)

### <span id="page-11-0"></span>**NetBackup DataCenter** のインス ト ール

注 アップグレードを実行する場合は、19ページの「アップグレード インストールの実行」を参 照してください。

<span id="page-11-5"></span>NetBackup DataCenter のインストール スクリプトを実行する前に、以下の「スクリプトの実行 [内容」](#page-11-1)と「スクリプトの開始前に実行すべきこと」の項目を確認してください。

### <span id="page-11-1"></span>スクリプトの実行内容

<span id="page-11-7"></span><span id="page-11-3"></span>インストールスクリプトでは、NetBackup DataCenterをサーバヘインストールする以外にも、 次のような処理を実行しています。

- ◆ DataCenterのホスト名をサーバの/usr/openv/netbackup/bp.confファイルに記録し ます。
- <span id="page-11-9"></span>◆ NetBackupおよびMedia Manager のサービス (ロボティック デーモンなど) 用のエント リーを/etc/servicesファイルに追加します。/etc/servicesには、UNIXのシステ ム情報が含まれています。スクリプトはデフォルトのポート番号を表示し、ポート番号を変更 するかどうかをユーザに確認します。
- ◆ サーバが Network Information System (NIS) を実行中であるかどうかを確認します。NIS は、UNIXのディレクトリ サービス ユーティリティです。NISが実行中の場合は、ユーザは NIS の services マップにエントリを追加するように求められます。
- <span id="page-11-4"></span>◆ サーバの/etc/inetd.confファイルにエントリを追加します。/etc/inetd.confファ イルは、ネットワークの設定を容易にするためのものです。bpcd、vopied、および bpjava-msvc のエン ト リ を追加したら、 inetd にシグナルを送信して更新フ ァ イルを読み 取らせます。
- <span id="page-11-6"></span>◆ 自動起動スクリプトを/etc/rc2.dディレクトリ (Solaris)、または/sbin/rc2.dディレ クトリ (HP) に追加します。ほかのシステムでは、このスクリプトは別のディレクトリに置 かれる可能性があります。オペレーティング システムをリブートすると、このスクリプトは NetBackup と Media Manager のデーモン を自動的に起動し ます。

### <span id="page-11-2"></span>スクリプトの開始前に実行すべきこと

インストールを開始する前に、この節の項目を確認してください。

### <span id="page-11-8"></span>インストール要件

◆ サポートされているバージョンのオペレーティング システムで動作し、 かつハードウェアタ イプががサポートされているサーバで、十分なディスク領域とサポートされている周辺機器で 構成されているもの。これらの要件の詳細については、『NetBackup Release Notes』を参照 してください。

- ◆ VERITAS社では、 NetBackup の Java インタフェースのパフ ォーマンスを十分なものとする ために256MB の RAM を搭載する こ と を推奨し ます。 256MB の う ち、 128MB がこのインタ フェースプログラム (jnbSA またはjbpSA)で使用可能となります。
- ◆ NetBackup CD-ROM。
- ◆ サーバのルート パスワード。
- ◆ サーバ ソフトウェアのインストールの所要時間は約20分です。環境に合わせて製品を設定す るには、 さ らに時間が必要です。
- ◆ 周辺装置やプラットフォームによっては、カーネルの再構成が必要となります。詳細について は、 『NetBackup DataCenter Media Manager System Administrator's Guide - UNIX』 を参照してく ださい。
- ◆ ソフトウェアをインストールするための十分な空きディスク領域 (バイナリ サイズについて は、 『NetBackup Release Notes』 を参照)。
- <span id="page-12-5"></span><span id="page-12-2"></span><span id="page-12-0"></span>◆ すべての NetBackup サーバがクライアント システムを認識し、かつクライアント システムに よ って認識されなければな り ません。 環境によ っては、 互いに相手の情報を /etc/hosts ファイルに定義する必要がありますし、別の環境では Network Information Service (NIS) や Domain Name Service (DNS) を利用する こ と にな り ます。
- ◆ NetBackupの設定に使用するデバイスを指定します。これらのデバイスが、 DataCenter がサポートするデバイスの一覧 (リリース ノートを参照) に掲載されているかど うかを確認し ます。

### インストールに関する注意事項

- <span id="page-12-3"></span>◆ NetBackup メディア サーバを追加しない場合は、メディア サーバに関連する記述はすべて無 視してください。
- ◆ NetBackup サーバのインストール先には、ソフトウェアのほかに NetBackup カタログが含ま れるため、インストール先のサイズが非常に大きくなることがあります。
	- Solarisへの NetBackup のインストールでは、デフォルトのインストール先は /opt/openvとなり、/usr/openvへのリンクが作成されます。
	- ◆ Soaris 以外の UNIX に対する NetBackup のインストールでは、デフォルトのインストー ル先は /usr/openv にな り ます。

<span id="page-12-4"></span><span id="page-12-1"></span>ディスク領域が問題となる場合、NetBackupを別のファイルシステムにインストールするこ とを検討してください。インストール中に別のインストール先を選択し、/usr/openvへの リ ン ク を作成する こ と がで き ます。

- ◆ この製品ではファイル ロックを使用していますので、NFSマウントしたディレクトリには NetBackupをインストールしないでください。NFS マウントしたファイルシステムでは、 ファイル ロックを確実に行うことができません。
- ◆ Hewlett Packard社製のサーバの場合は、長いファイル名をサポートするファイルシステム に NetBackup をインストールしてください。また、HP-UX 10.x コンパチビリティリンクを インストールしてください。

### <span id="page-13-0"></span>**NetBackup DataCenter のインストール方法**

- <span id="page-13-3"></span>1. ルート ユーザとしてサーバにログインします。
- 2. ドライブに CD-ROMを挿入します。
- 3. HPシステムの場合: NetBackup CD-ROMは Rockridge フォーマットであるため、以下の コマンドを入力してマウントする必要があります。

<span id="page-13-1"></span>nohup pfs\_mountd & nohup pfsd & pfs\_mount -o xlat=unix /dev/dsk/device-ID /cdrom

device IDは、 CD-ROMドライブの ID です。

4. 作業ディレクトリを以下のCD-ROMディレクトリに変更します。

cd cd\_rom\_directory

cd\_rom\_directoryは、 CD-ROM にアクセスできるディレクトリのパスです。 プラット フォームによっては、ディレクトリをマウントする必要があります。

5. 以下のインストール スクリプトを実行します。

./install

メニューが表示されたら、オプション1 (NetBackup) を選択します。このオプションを選 択すると、サーバにMedia Manager と NetBackup ソフトウェアの両方がインストールされ ます。

- 6. インストール スクリプトのプロンプトに従います。
- 注 正しい NetBackup クライアント ソフトウェアが自動的にマスタ サーバにインストールされ ます。どのメディアサーバにも、クライアント ソフトウェアを追加インストールする必要は あ り ません。
- <span id="page-13-2"></span>注 インストール スクリプトによって、NetBackupがサポートする UNIX クライアント タイプ 別に、サーバに対してUNIXクライアント ソフトウェアをロードするオプションを表示しま す。ロードしておくと、このクライアント ソフトウェアをサーバから自分のUNIXクライア ントに「送る」ことができます。

バックアップを行おうとしている UNIX クライアントタイプ用のソフトウェアを、全て確実 にサーバへロードしてください。ソフトウェアのロードに間違いがあると、これらのUNIX クライアント タイプを NetBackup クラス設定に追加できなくなります。

7. 存在しないクライアント プラットフォーム用のJava ファイルを削除します。

HP700、HP800、およびSolaris サーバでは、NetBackup インストールによって /usr/openv/javaディレクトリに以下のような大容量ファイルが作成されます。

- ◆ Solaris\_JRE\_117B.tar.Z
- ◆ Solaris X86 JRE 117B.tar.Z
- ◆ hp1020\_jre116.tar.Z
- ◆ hp110\_jre116.tar.Z

これらのファイルは、以下のNetBackupクライアントにインストールする場合に必要です。 また、これらのファイルは、以下のプラットフォームでNetBackupのJava インタフェース アプリケーションで使用されます。

NetBackupのJavaクライアント GUIは、以下のプラットフォームで動作します。

- ◆ SPARC:Solaris 2.6、 7、 8
- $\blacklozenge$  Intel x86: Solaris 2.6, 7, 8
- ◆ HP9000-700:HP-UX 10.20、 11.0
- ◆ HP9000-800:HP-UX 10.20、 11.0

存在しないクライアント プラットフォーム用の tar ファイルを削除します。

#### 表 2.

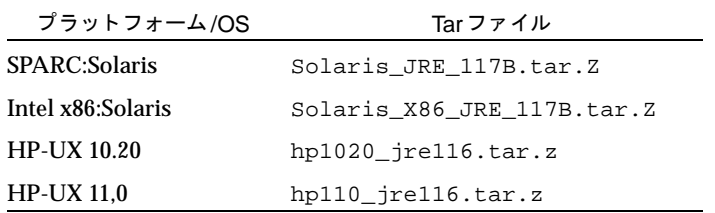

- 8. HPシステムの場合: CD-ROMをアンマウントするには、以下の手順に従います。
	- ◆ pfs\_umount コマンドを実行します。
	- ◆ killコマンドを使用して以下のプロセスを終了します。

pfs\_mountd pfsd pfs\_mountd.rpc pfsd.rpc

### **Java** イン タ フ ェース用ウ ィ ン ドウ マネージ ャの設定 (**Solaris /HP**)

<span id="page-15-2"></span>常にウィンドウ内でクリックしたときだけウィンドウがアクティブになるようにウィンドウマ ネージャの設定を行います。 オート フォーカスは有効にしません。 オート フォーカスを有効にす ると、マウス ポインタをウィンドウ上に移動しただけでウィンドウがアクティブになります。 オート フォーカスを有効にした場合は、NetBackupのJava インタフェースは正しく実行されま せん。 フ ォーカ ス を正し く 設定するための一般的な手順を以下に示し ます。

#### <span id="page-15-1"></span>**CDE** (**Common Desktop Environment**)

以下の手順では、CDE (Common Desktop Environment) ウィンドウ マネージャの設定方法に ついて説明します。CDEウィンドウ マネージャは、NetBackupのJavaアプリケーションに推奨 されているウィンドウ マネージャです。

1. CDE ウィンドウのフロント パネルで、[スタイル・マネージャ]コントロール アイコンをク リックします。

[スタイル・マネージャ] ツールバーが表示されます。

2. 「スタイル・マネージャ] ツールバーの [ウィンドウ] コントロール アイコンをクリックしま す。

[スタイル・マネージャ - ウィンドウ]ダイアログ ボックスが表示されます。

- 3. [スタイル・マネージャ ウィンドウ ]ダイアログ ボックスで、「クリックでウィンドウをアク ティブに ポタンをクリックします。
- 4. [了解]をクリックします。
- 5. ワークスペース・マネージャの再起動を求めるプロンプトが表示されたら、「了解]をクリッ クします。

#### **Motif**

<span id="page-15-3"></span>Motif ウィンドウ マネージャを使用する場合は、Xリソースの Mwm\*keyboardFocusPolicy を以下のよ う に設定し ます。

Mwm\*keyboardFocusPolicy:explicit

### <span id="page-15-0"></span>スクリプトの変更

システムのブート時にMedia Manager やNetBackup のデーモンを起動し、システムのシャット ダウン時にこれらのデーモンを終了させるように、システム起動スクリプトを作成または変更する ことができます。常に、NetBackupデーモンを起動する前にMedia Managerデーモンを起動し ます。

メディア サーバの初期化スクリプトでは、ltidだけを起動または停止します。メディア サーバの 初期化スクリプトから bprd を起動または停止しないでください。

すべてのサーバ プラットフォームの以下のディレクトリに各種スクリプトがあります。

/usr/openv/netbackup/bin/goodies

- ◆ DEC Alpha、Solaris 2.x、 SGI、 NCR、 Pyramid、 および Sequent の場合、 goodies ディ レクトリにはS77netbackup スクリプトと K77netbackup スクリプトがあります。 S77netbackupはNetBackupとMedia Managerのデーモンを起動し、K77netbackupは NetBackup とMedia Managerのデーモンを停止します。
	- ◆ DEC Alpha 以外のプラットフォームの場合は、これらのスクリプトをサーバの/etc/rc2.d (起動) ディレクトリと /etc/rc0.d (シャットダウン) ディレクトリに置きます。
	- ◆ DEC Alphaの場合は、これらのスクリプトをサーバの/sbin/rc3.d (起動) ディレク トリと/sbin/rc0.d (シャットダウン) ディレクトリに置きます。
- ◆ HP 10.x と HP 11.0の場合、 goodies ディレクトリには S777netbackup スクリプトと K77netbackup スクリプトがあります。S777netbackupは NetBackupと Media Manager のデーモン を起動し、 K77netbackup は NetBackup と Media Manager のデー モンを停止します。これらのスクリプトをサーバの/etc/rc2.d (起動) ディレクトリと /etc/rc0.d (シャットダウン) ディレクトリに置きます。
- ◆ Auspexサーバの場合は、 下記の例のような行を追加することにより、 /etc/rc.local ファイル を変更できます。 テスト環境では、 これらの行は/etc/exportsのテストの後、 /tftpbootの テストの前に置かれていました。

#### 図 1. Auspex 用 / etc/rc.local ファイル

if [ -f /usr/openv/volmgr/bin/ltid ]; then /usr/openv/volmgr/bin/ltid sleep 2

echo "Media Manager daemons have been started." > /dev/console else

```
echo "Media Manager daemons have not started." > 
/dev/console
```
fi

if [ -f /usr/openv/netbackup/bin/initbprd ]; then /usr/openv/netbackup/bin/initbprd sleep 2 echo "NetBackup request daemon started." > /dev/console

else

◆ IBMサーバの場合、 goodiesディレクトリにはrc.veritas.aix スクリプトがあります。

このスクリプトは、Media Manager とNetBackupのデーモンを起動します。 このスクリプトをサー バの/etcディレクトリに置き、レベル2のブートプロセス時に呼び出します。サーバの /etc/inittab ファイルを編集して以下の行を追加します。

veritas:2:wait:/etc/rc.veritas.aix

rctcpipやdiagd などのレベル2 の大部分の inittab エン ト リの呼び出しが終了したと ころで、このスクリプトが呼び出されます。

### <span id="page-17-0"></span>オペレーティング システムに応じたストレージ デバイスの設定

<span id="page-17-4"></span>NetBackup Data Center を利用する際、その信頼性はストレージデバイスが適切に設定されてい るかどうかに関わっています。信頼性の高いバックアップとリストアを確保するためには、デバイ スとオペレーティング システムのベンダが提供する説明書に従って、オペレーティング システム にデバイスを設定する必要があります。この設定は、NetBackup自体を設定する前に行ってくだ さい。

注 オペレーティング システムにデバイスを接続するには、『NetBackup Media Manager Device Configuration Guide』で、使用しているオペレーティングシステムに該当する章を 参照してください。『Device Configuration Guide』は、インストール CD に Acrobat の PDF形式で収められています。

注意 デバイスを正しく設定しないと、リストア時にデータが失われるおそれがあります。

### <span id="page-17-1"></span>**NetBackupの設定**

サーバ ソフト ウェアのインスト ールとスト レージ デバイスの設定が終了したら、以下の手順に従 います。詳細については、『 NetBackup DataCenter System Administrator's Guide - UNIX』 を参照してください。

- 1. 各サーバで NetBackup を設定します。
- 2. ボリュームを設定します。
- 3. カタログ バックアップを設定します。
- 4. バックアップ ポリシーを作成します。

### <span id="page-17-2"></span>**NetBackup クライアントのインストール**

NetBackup サーバは NetBackup クライアントでもあります。 NetBackup ソフトウェアをインス トールすると、NetBackup サーバと NetBackup クライアントの両方のソフトウェアがサーバ マ シンにインストールされます。

<span id="page-17-3"></span>以下に NetBackup クライアント ソフトウェアをインストールするための簡単な手順を示します。 PC クライアントへのソフトウェアのインストールと設定の詳細については、『NetBackup Installation Guide - PC Clients』を参照してください。

### **Windows 95/98/2000/NT 4.0**

注 Open Transaction Manager (OTM) は、BusinesServer向けの別ライセンスのオプション 製品です。クライアントのサーバが NetBackup BusinesServer である場合は、この機能のラ イセンス キーをサーバに登録してこの機能を有効にする必要があります。

<span id="page-18-2"></span>CD-ROMから PC\_Clnt¥Win32¥Setup.exeを実行します。

### <span id="page-18-0"></span>**NetWare Target** と **NonTarget**

注 Open Transaction Manager (OTM) は、BusinesServer向けの別ライセンスのオプション 製品です。クライアントのサーバが NetBackup BusinesServer である場合は、この機能のラ イセンス キーをサーバに登録してこの機能を有効にする必要があります。

#### **OTM for NetWare のインストール**

#### **NetWare 3.x** および**4.x :**

- 1. OTMDSK.DSKをサーバのDOSパーティションにコピーします。
- 2. サーバのDOSパーティションにある STARTUP.NCFを変更して、ほかの.DSKドライバが ロード される前に OTMDSK.DSK がロード されるようにします。
- 3. NetWare ファイル サーバをリブートします。

#### **NetWare 3.x**、 **4.x**、 および**5.x :**

CD-ROM の PC\_Clnt¥NetWare¥NLMディレク ト リから、 OTMCDM.NLM、 OTMLAPI.NLM、 OTMLOAD.NLM、 およびPMTHREAD.NLM を NetWare フ ァ イル サーバにコ ピーし ます。

#### <span id="page-18-1"></span>**NetBackup** のインス ト ール

注 NetWare Directory Services (NDS) ファイルのバックアップとリストアを行うために tsands.nlmをインストールする必要があります。

バージョンに対応した NLM もインストールする必要があります。NLM は tsaxxx.nlm と いう形式を持ち、NetWare サーバのリリースレベルに応じて Novell から提供されます。た と えば、 Netware 5.0 サーバに対応する NLM は、 tsa500.nlm です。

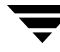

- <span id="page-19-3"></span>1. CD-ROM の PC\_Clnt¥NetWare¥NLMディレク ト リから、 BP.NLM、 BPSRV.NLM、 BPSMS.HLP、 およびBPCD.NLM を フ ァ イル サーバの SYS:systemディレク ト リにコ ピー し ます。
- 2. SYS: ボリュームに以下のディレクトリを作成します。
	- ◆ NetWare Target の場合

Openv¥netback¥logs Openv¥netback¥logs¥altpath Openv¥netback¥logs¥bpback Openv¥netback¥logs¥bprest Openv¥netback¥logs¥bpcd ( オプシ ョ ン ) Openv¥netback¥tgts

◆ NetWare NonTarget の場合

Openv¥netback¥logs Openv¥netback¥logs¥altpath Openv¥netback¥logs¥bpsrv ( オプシ ョ ン ) Openv¥netback¥logs¥bpcd (オプション)

- 3. NonTarget クライアントの場合は、CD-ROMから PC\_Clnt¥NetWare¥Win32¥Setup.exe フ ァ イルを実行し ます。
- 4. ホスト ファイルを変更して、マスタ サーバ、メディア サーバ、およびそれらのIP アドレス を記述しておきます。

### <span id="page-19-0"></span>**Macintosh**

<span id="page-19-2"></span>Macintosh のインストール手順については、『NetBackup Installation Guide - PC Clients』を 参照してく ださい。

### <span id="page-19-1"></span>**OS/2 Warp**

- <span id="page-19-4"></span>1. PC Clnt¥OS2¥nbuos2.exeを OS/2 Warpコンピュータの一時ディレクトリにコピーします。
- 2. 一時ディレクトリから nbuos2.exe を実行してインストールファイルを抽出します。
- 3. 一時ディレクトリからinstall.exeを実行して NetBackup for OS/2をインストールします。

#### <span id="page-20-0"></span>**UNIX**

UNIX クライアントを使用するには、まず、その UNIX コンピュータに適合するタイプのソフト ウェアを UNIX サーバにロードする必要があります。 UNIX サーバのインストール時にソフト ウェアのロードを実行しなかった場合は、「サーバの初期インストール後のUNIXクライアント タ イプの追加」 (15[ページ\)](#page-24-0) の説明に従ってソフトウェアをロードします。

UNIX クライアントは、2通りの方法でインストールできます。クライアント コンピュータでロー カルにインストールするか、またはリモートでUNIX NetBackupからインストールします。

- ◆ ローカル インストール:リモート インストールを実行できない場合は、クライアント ソフト ウェアをローカルでインストールする必要があります。NetBackup サーバが NT/2000 コン ピュータである場合、またはリモート インストールの妨げとなるファイアウォールが存在す る場合は、リモート インストールを実行できません。
- ◆ リモート インストール:クライアント ソフトウェアを UNIX NetBackup サーバから UNIX ク ライアント コンピュータに「送る」ことができます。
- 注 Windows NT/2000 コンピュータ上で NetBackup を実行している場合、またはリモート イ ンストールの妨げとなるファイアウォールが存在する場合は、UNIXクライアントをローカ ルでインストールする必要があります。

UNIX クライアント コンピュータからバックアップまたはリストアを開始するには、UNIX クラ イアントで以下のグラフィカル インタフェースを使用します。

- <span id="page-20-5"></span><span id="page-20-4"></span>◆ Solaris および HP クライアントの場合: NetBackup の Java インタフェース (jbpSA)。
- ◆ すべての UNIX クライアント :xbp インタフェース。xbp の使い方については、 『NetBackup User's Guide - UNIX』 を参照してく ださい。

#### <span id="page-20-3"></span><span id="page-20-1"></span>クライアント ソフトウェアのローカル インストール

1. クライアント コンピュータのドライブに NetBackup CD-ROM を挿入します。

<span id="page-20-2"></span>HPシステムの場合: NetBackup CD-ROMは Rockridge フォーマットであるため、以下の コマンドを入力してマウントする必要があります。

nohup pfs\_mountd & nohup pfsd & pfs mount -o xlat=unix /dev/dsk/device-ID /cdrom device ID は、 CD-ROMドライブの ID です。

2. 作業ディレクトリを以下のCD-ROMディレクトリに変更します。

cd cd rom directory

cd rom directoryは、 CD-ROM にアクセスできるディレクトリのパスです。 プラット フォームによっては、ディレクトリをマウントする必要があります。

- 3. インストール プログラムを起動します。 ./install
- 4. オプション2の [NetBackup Client Software] を選択します。
- 5. プロンプトに従ってインストールを完了させます。
- 6. HPシステムの場合: CD-ROMをアンマウントするには、以下の手順に従います。
	- ◆ pfs\_umountコマンドを実行します。
	- ◆ killコマンドを使用して以下のプロセスを終了します。

pfs\_mountd pfsd pfs\_mountd.rpc pfsd.rpc

#### クライアント ソフトウェアのリモート インストール

以下の節では、クライアント ソフトウェアを UNIX NetBackup サーバから UNIX NetBackup ク ライアントに「送る」方法について説明します。クライアント ソフトウェアは、トラスティング クライアントとセキュリティ クライアントのいずれかに送ることができます。

#### **UNIX** ト ラステ ィ ング ク ラ イアン ト への**NetBackup** ソ フ ト ウ ェ アのインス ト ール

UNIXトラスティング クライアントは、クライアントの/.rhostsファイルにサーバのエントリ があるクライアントです。/.rhostsエントリによってソフトウェアのインストールが可能にな りますが、NetBackup ソフトウェアの正常な運用には必要ありません。

- 注 トラスティング クライアントをバックアップ ポリシー (クラス)にまだ追加していない場合 は、 追加し ます。
- <span id="page-21-0"></span>1. NetBackup管理インタフェースを起動します。

[ ログイン ] ダ イアログ ボ ッ ク スで、 ク ラ イ アン ト の ク ラ ス設定があ る NetBackup サーバの 名前を入力します。

クライアント ソフトウェアのインストールは、インタフェースの起動時に [ログイン]ダイア ログ ボックスで指定した NetBackup サーバからのみ実行できます。クライアントは、この NetBackup サーバのクラスに定義されている必要があります。

2. [NetBackup 管理] ウィンドウで、[バックアップ ポリシー管理] アイコンをクリックします。

3. 左側のペインからマスタサーバを選択します。

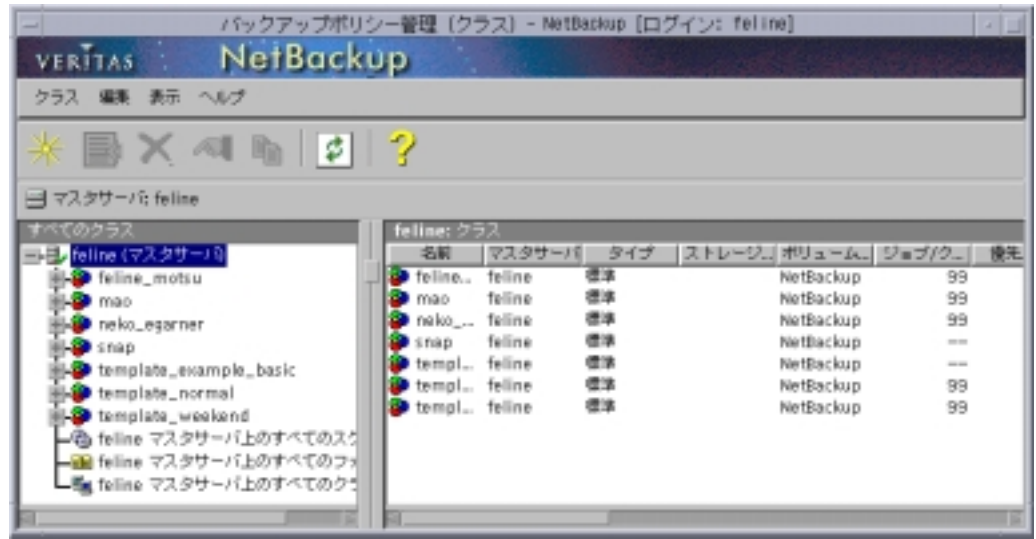

4. [編集] メニューの [UNIX クライアント ソフトウェアのインストール]を選択します。

[UNIX クライアント ソフトウェアのインストール]ダイアログ ボックスが表示されます。

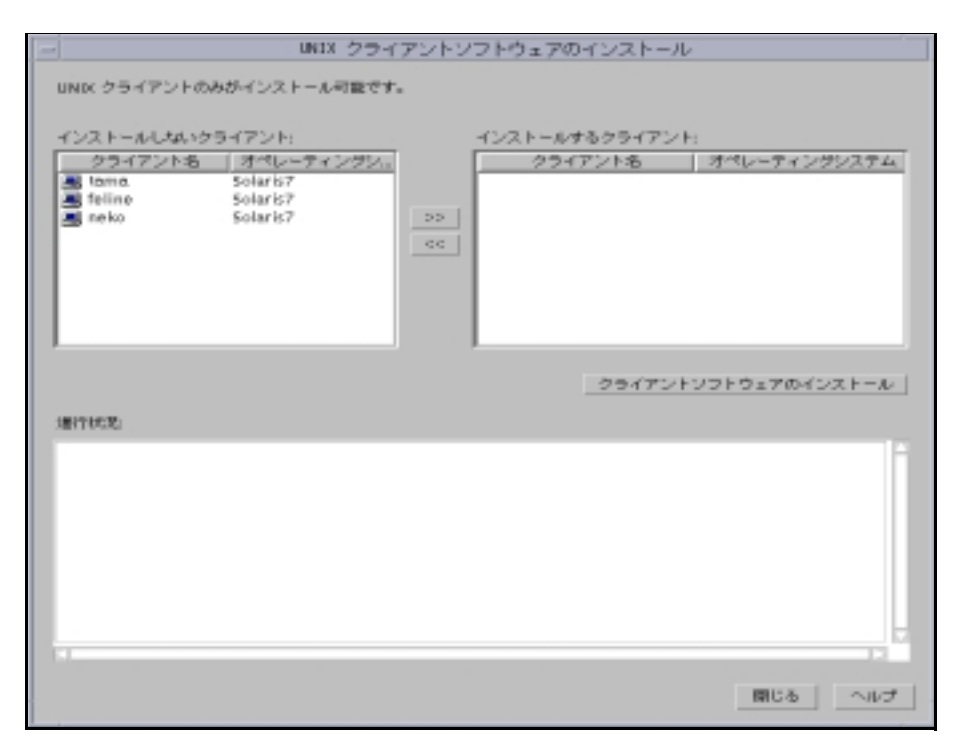

5. [インストールしないクライアント]ボックスからインストールするクライアントを選択し、 右矢印ボタンをクリックします。

選択したクライアントは、 [インストールするクライアント]ボックスに移動します。

6. [クライアントソフトウェアのインストール]ボタンをクリックしてインストールを開始しま す。

クライアント ソフトウェアのインストールには、クライアントごとに1分以上かかります。 インストールの進行に伴って、 [進行状況] ボックスにメッセージが書き込まれます。クライ アントへのインストールに失敗すると、その旨通知されますが、クライアントはクラス内に保 持されたままになります。いったんインストールを開始したら、停止できません。

インストール時にNetBackupは以下を実行します。

- ◆ クライアント ソフトウェアをサーバの/usr/openv/netbackup/clientディレクト リからクライアントの/usr/openv/netbackupディレクトリにコピーします。
- ◆ クライアントの/etc/servicesファイルとinetd.confファイルに必要なエントリ を追加し ます。

クライアント ソフトウェアをクライアントの別の場所にインストールするには、ソフトウェ アをインストールする場所にディレクトリを作成し、ソフトウェアをインストールする前に、 そのディレクトリへのリンクとして/usr/openv/netbackupを作成しておきます。

7. インストールが完了したら、 [閉じる]をクリックします。

#### <span id="page-23-1"></span>**UNIX** セキュ リテ ィ ク ラ イアン ト への**NetBackup** ソ フ ト ウ ェ アのインス ト ール

ここで、UNIX セキュリティ クライアントは、サーバの /.rhosts ファイルに NetBackup サー バのエン ト リ がないク ラ イアン ト を指し ます。

- 注 セキュリティ クライアントをバックアップ ポリシー (クラス) にまだ追加していない場合は 追加し ます。
- <span id="page-23-0"></span>1. NetBackup サーバから install client files スクリプトを実行して、ソフトウェアを サーバからクライアントの/tmpディレクトリの一時的な領域に移動します。このスクリプト を実行するには、ftp を介してクライアントにアクセスするためのログインID とパスワード が必要です。

ソフトウェアを一度に1つのクライアントだけに移動するには、以下のように実行します。

/usr/openv/netbackup/bin/install\_client\_files\_ftp\_client\_user

ソフトウェアを一度にすべてのクライアントに移動するには、以下のように実行します。

/usr/openv/netbackup/bin/install\_client\_files ftp ALL user

オプションの定義は以下の通りです。

◆ clientは、クライアントのホスト名です。

- ◆ userは、クライアントの ftp で必要なログイン ID です。
- ◆ ALLを指定すると、任意のサーバ上で設定したバックアップ ポリシー (クラス) の全ク ライアントに対して、インストールされます。

<span id="page-24-1"></span>.netrc ファイルを設定していない場合は、install client files スクリプトによっ て各クライアントのパスワードの入力を要求するプロンプトが表示されます。

2. install client files スクリプトが終了したら、各クライアントのルート ユーザは、 以下のように client\_config スクリプトを実行してインストールを完了させます。

sh /tmp/bp/bin/client\_config

client config スクリプトは、 バイナリをインストールし、 クライアントの /etc/services ファイルと inetd.conf ファイルを更新します。

#### <span id="page-24-4"></span><span id="page-24-3"></span><span id="page-24-0"></span>**サーバの初期インストール後のUNIX クライアント タイプの追加**

新しい UNIX クライアント タイプをバックアップ環境に追加する場合または NetBackup のイン ストール時に UNIX クライアントのプラットフォームを選択しなかった場合は、まず以下に示す ように、NetBackup クライアント ソフトウェアを NetBackup サーバにロードする必要がありま す。

- <span id="page-24-2"></span>1. サーバのドライブに NetBackup CD-ROMを挿入します。
- 2. 作業ディレクトリを以下のCD-ROMディレクトリに変更します。

#### cd cd rom directory

cd rom directoryは、 CD-ROM にアクセスできるディレクトリのパスです。 プラット フォームによっては、ディレクトリをマウントする必要があります。

3. インストール プログラムを使用して、クライアント ソフトウェアを NetBackup サーバに ロードします。

./install

- 4. オプション2の [NetBackup Client Software] を選択します。
- 5. プロンプトに従って、追加するクライアントのプラットフォームを選択します。
- 6. この章ですでに説明したように、この時点でNetBackupクライアント ソフトウェアのインス トールを他のクライアント コンピュータに対して行う必要があります。

### <span id="page-25-0"></span>別の管理インタフェースのインストール

NetBackup ユーザ インタフェースは、別のコンピュータにインストールできます。たとえば、 サーバ コンピュータにグラフィックス表示機能がない場合は、ユーザ インタフェースを別のコン ピュータにインストールする必要があります。

表 3.

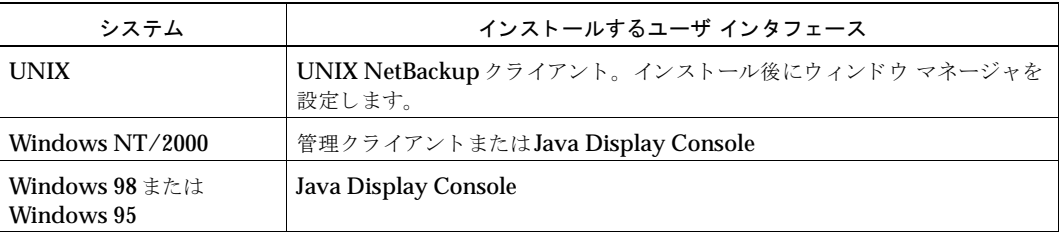

### <span id="page-25-1"></span>**NetBackup 管理クライアント**

<span id="page-25-2"></span>NetBackup管理クライアントは、Windows NT/2000用のバージョンのNetBackupクライアン トです。これを使用すると、1台以上の UNIX または Windows NT/2000 NetBackup DataCenter コンピュータをリモートから管理できます。Windows NT/2000 NetBackup クライ アントから NetBackup DataCenter をリモート管理する必要がない場合は、この節を省略しても かまいません。

NetBackup管理クライアントを使用する前に、管理クライアントを実行するホストを管理対象の リモート DataCenter コンピュータのサーバリストに追加する必要があります。リストへの追加 は、管理クライアントをインストールする前に行うことをお勧めします。

- <span id="page-25-5"></span>1. 管理クライアントのホストをリモート DataCenter コンピュータのサーバリストに追加する には、 以下の手順に従います。
	- a. リモート DataCenter コンピュータに移動します。
	- b. /usr/openv/netbackup/bp.conf フ ァ イルの SERVER = の行の末尾に次の行を追 加し ます。

<span id="page-25-4"></span><span id="page-25-3"></span>SERVER = name-of-Administration-Client-machine

- 2. 管理クライアントのインストール先のコンピュータに移動します。
- 3. ドライブに NetBackup サーバ ソフトウェアが入っている CD-ROM を挿入します。
	- ◆ CD-ROMドライブのAutoPlayが有効になっているWindows NT 4.0/2000システムの 場合は、NetBackup インストールプログラムが自動的に起動します。
	- ◆ AutoPlayが無効になっている Windows NT 4.0/2000システムの場合は、CD-ROMの AutoRunディレクトリにあるAutoRunI.exeプログラムを実行します。

4. [NetBackup - インストール]画面で、[NetBackup サーバー]の下にある [インストール]オプ ションをクリックします。

[ ようこそ ]画面で [次へ] をク リ ッ クする と、 [NetBackupサーバー設定タ イプ ]画面に、 [マスター サーバー ] と [管理クライアント ] の $2$ つのインストール オプションが表示されま す。

- 5. 「管理クライアント】をクリックします。
- 6. プロンプトに従ってインストールを完了させます。
- 注 [NetBackupシステム名]画面では、管理クライアントの名前が最初のエントリフィールドに表 示されます。リモート NetBackup DataCenter コンピュータの名前は、[マスター サーバー] フィールドに入力します。

ソフトウェアがインストールされるとき、NetBackupのマニュアルも一式、次のディレクト リ に イン ス ト ー ル さ れ ま す。

#### install\_path¥Help

<span id="page-26-1"></span>デフォルトでは、*install\_path*はC:¥Program Files¥VERITASになります。

デフォルトでは、インストール プログラムの [完了] をクリックすると、管理クライアントイ ンタフェースが直ちに起動します。デフォルトの設定を選択しなかった場合は、管理クライア ント コン ピ ュータでWindows の [ スタート ] メ ニューの [ プログラム]、 [VERITAS NetBackup]、 [NetBackup管理] を選択し ます。

### <span id="page-26-0"></span>**NetBackup-Java Display Console for Windows**

NetBackup-Java Display Console を使用する と 、 Windows NT、 2000、 98、 または 95 システ ム上で NetBackup Java (UNIX) インタフェースを実行し、 UNIX NetBackup サーバをリモー トから管理できるようになります。Windows NT、2000、98、または95上でJava インタフェー スを使用して UNIX NetBackup サーバをリモートから管理する必要がない場合は、この節を省略 してもかまいません。

### システム要件

NetBackup-Java Display Console を実行するコンピュータの物理メモリ容量として256MBを推 奨しています。

### インストール手順

- 1. インストールを実行するシステムに NetBackup サーバ ソフトウェアが入っている CD-ROM を挿入し ます。
	- ◆ CD-ROMドライブの AutoPlay が有効になっている Windows NT 4.0/2000 システムの 場合は、NetBackup インストールプログラムが自動的に起動します。
	- ◆ AutoPlayが無効になっているWindows NT 4.0/2000システムの場合は、CD-ROMの AutoRunディ レ ク ト リにある AutoRunI.exe プ ロ グ ラ ムを実行し ます。
- 2. [NetBackup インストール]画面で、[NetBackup Java Display Console for MS]の下にあ る [インストール] オプションをクリックします。 [ようこそ] ダイアログ ボックスが表示され ます。
- 3. [次へ] をクリックし、プロンプトに従ってインストールを完了させます。
- 4. ソフトウェアをインストールしたら、ディスプレイ コンソールの使い方について、以下のド キュメントを参照してください(このドキュメントはソフトウェアとともにインストールされ ます)。

install\_path¥Java¥Readme.txt

デフォルトでは、install\_pathはC:¥Program Files¥VERITASになります。

### <span id="page-27-0"></span>**NetBackup** のエージ ェ ン ト とオプシ ョ ンのインス ト ール

<span id="page-27-1"></span>初期インストールが完了したら、製品に付属しているNetBackupガイドの説明に従って、 NetBackup のほかのエージェント や別ライセンス製品 (NetBackup for Oracle など) をインス トールできます。

# <span id="page-28-4"></span><span id="page-28-0"></span><u>アップグレード インストールの実行 そんとり インスト</u>

<span id="page-28-3"></span>この章では、UNIXサーバをNetBackup 3.4 にアップグレードする方法について説明します。

### <span id="page-28-1"></span>システム要件

注意 マスタ サーバの NetBackup ソフトウェアをアップグレードする前に、最新の NetBackup カタログのバックアップを取得しているかどうかを確認してください。

- ◆ 一般に、 各サーバの NetBackup のリリース レベルは、 最低でもクライアントのリリース レベ ルと同等レベルでなければなりません。サーバ ソフトウェアのバージョンがクライアントよ り古い場合は、問題が発生するおそれがあります。まず、各サーバが同じレベルになるよう に、すべてのサーバをアップグレードしてください。
- **◆ NetBackup 3.4または3.3**のソフトウェアがインストールされている場合にのみ3.4にアップグ レー ド で き ます。
- ◆ すべてのアドオン製品 (NetBackup for Oracleなど) が、NetBackup 3.4 との互換性がある レベルにア ップグレード されている こ と を確認し ます。 詳細については、 ア ド オン製品に付属 している NetBackup のガイドを参照してください。

### <span id="page-28-2"></span>**NetBackup 3.4 を再インストールできるようにするには**

アップグレード後にNetBackup 3.4を再インストールできるようにするには、以下の手順に従い ます。

- 1. マスタ サーバおよびリモート メディア サーバ上にあるすべてのデータベース (メディア、ボ リューム、設定、デバイス)をバックアップします。
- 2. NetBackup 3.4固有のすべてのパッチ、スクリプト、およびbp.conf エントリをバック アップします。
- 3. この時点でアップグレードするのは、マスタ サーバとリモート メディア サーバだけであり、 クライアントをアップグレードする必要はありません。
- ◆ NetBackup 2.1 クライアントを実行している場合は、 NetBackup 3.4のマスタ サーバおよびリ モート メディア サーバ上に /usr/openv/netbackup/2\_1\_CLIENT\_COMPATIBILITY ファイルを作成します。
- ◆ DEC3100、DEC5000、またはSGI IRIX 4クライアントがある場合は、NetBackup 3.4のマ スタ サーバおよびリモート メディア サーバ上に /usr/openv/netbackup/2\_1\_CLIENT\_COMPATIBILITY ファイルを作成します。

Netbackup 3.4 でサポートされていない 3.2 または 3.3 のクライアントがあり、3.4 の新機能を使 用すると問題が発生する場合は、これらのクライアントを別のクラスに移動してください。

## <span id="page-29-1"></span><span id="page-29-0"></span>UNIX サーバおよびクライアントへのソフトウェアのインストール

### インストール前

◆ Solaris では、NetBackup 3.4へのアップグレードまたは NetBackup 3.4 の再インストールの 場合は、現在のSUNパッケージを削除します。

pkgrm SUNWnetbp SUNWmmgr

以下のメッセージが表示されます。

Are you doing this pkgrm as a step in an upgrade process? 「y」 と答えます。

◆ SolarisおよびHPの場合は、NetBackup Java インタフェース アプリケーションのすべてのイ ンスタンスを終了します。NetBackup Java アプリケーションのプロセスIDを確認するには、 ps の出力をパイプを介して qrep に渡します。

Solaris での例を示し ます。

NetBackup 3.2以降からのアップグレードの場合は、以下のように指定します。

ps -ef | grep jre | grep openv

NetBackup 3.2 または3.3からのアップグレードの場合は、まずNetBackup Java クライアン ト アプリケーションを起動した Webブラウザのすべてのインスタンスを終了してから、以下 のように指定します。

ps -ef | grep "java jbpMServer" | grep openv kill コマンドを使用してプロセスを終了します。

#### 手順

ルート ユーザとして、NetBackup サーバ ソフトウェアをまずマスタ サーバにインストールし、 次にすべてのリモート メディア サーバにインストールします。各サーバの手順は以下の通りです。

- 1. ルート ユーザとしてサーバにログインします。
- 2. CD-ROMをドライブに挿入します。
- 3. 作業ディレクトリを以下のCD-ROMディレクトリに変更します。

cd cd rom directory

cd rom directoryは、 CD-ROM にアクセスできるディレクトリのパスです。 プラット フォームによっては、ディレクトリをマウントする必要があります。

4. 以下のインストール スクリプトを実行します。

./install

5. メニューが表示されたら、オプション1 (NetBackup) を選択します。このオプションを選 択すると、サーバにMedia Manager と NetBackup ソフトウェアの両方がインストールされ ます。

オプション2 (NetBackup Client Software) は、UNIX クライアントにローカル インス トールを行う場合 (「クライアント ソフトウェアのローカル インストール」 (11 ページ) を 参照)やNetBackupとMedia Manager に影響を与えないでクライアント ソフトウェアを再 インストールする場合に選択します。

- <span id="page-30-0"></span>6. インストール スクリプトのプロンプトに従います。
	- ◆ リモート メディア サーバの場合は、Media Manager と NetBackup のサーバ ソフトウェ アだけをインストールします。正しいNetBackupクライアント ソフトウェアが自動的に インストールされます。 ほかのクライアント ソフトウェアをリモート メディア サーバに インストールしないでください。
	- ◆ インストール スクリプトは、クライアント ソフトウェアを最大で30台のクライアントに 同時に送ることができます。アップグレードする UNIX クライアント数が30台を超える 場合は、後で説明するように、インストール スクリプトのメッセージに答えた後でクラ イアン ト をアップグレードする こ とをお勧めし ます ([手順](#page-31-0) 7 を参照)。

#### アップグレードする ク ラ イアン ト 数が**30** 台を超え る場合

以下のメッセージが表示されます。

Do you want to update the NetBackup software on the clients?  $(y/n)$  [y]

「**y**」 と答えます。

続いて以下のように表示されます。

Starting update\_clients script. There are N clients to upgrade. Do you want the bp.conf file on the clients updated to list this server as the master server? $(y/n)$  [y] こ こで、 「**y**」 または 「**n**」 と答えます。 Enter the number of simultaneous updates you wish to take place. Must be in the range  $1 - 30$  (default: 15) Enter キーを押し ます。 The upgrade will likely take  $Y$  to  $Z$  minutes. Do you want to upgrade clients now?( $y/n$ ) [y] 「**n**」 と答えます。 You will need to upgrade clients later with install\_client\_files or update clients -ClientList filename. The complete list of UNIX clients can be found in /tmp/NB\_CLIENT\_LIST.04-29-1533.13195.

(04-29-1533.13195 は日付-時刻.pid で、 実行のたびに変化し ます。 )

インストールが終了したら、/tmp/NB CLIENT LIST.04-29-1533.13195 ファイルをサイト に合わせて編集し ます。

◆ クライアントを削除したり、OSレベルを変更したりできます。ファイル内の各エントリ のフォーマットは以下の通りです。

hardware\_type os\_level client\_name

hardware\_type os\_level client\_nameは、 NetBackup クラス設定のクライアントで定義 されています。

- ◆ クライアント数が30台を超える場合は、リストを複数のファイルに分割し、分割した各 ファイルに対して update\_clients を実行します。
- ◆ -ClientListファイルの該当するクライアントのエントリだけを作成することにより、 クライアントを1台だけアップグレードすることもできます。
- <span id="page-31-0"></span>7. インストール スクリプトの実行時に、現在設定されているすべての UNIX クライアント シス テムの NetBackup クライアント ソフトウェアを更新しなかった場合は、ここで NetBackup マスタ サーバ上で、ルート ユーザとして、以下の手順に従って更新します。
	- a. 以下のコマンドを実行し、bprdが実行中であるかどうかを確認します。

/usr/openv/netbackup/bin/bpps

b. bpps の出力中に、bprd が1つしか表示されない場合は、実行中のバックアップもしく はリストアは存在しません。以下のコマンドを実行すると、bprdデーモンを終了するこ とができます。

/usr/openv/netbackup/bin/admincmd/bprdreq -terminate

c. 次のいずれかのコマンドを使用してupdate clients スクリプトを実行することによ り、UNIXクライアント ソフトウェアを更新します。

-ClientList ファイル ([手順](#page-30-0) 6 を参照) を使用している場合は、 以下を実行します (1行 にすべてを含む)。

/usr/openv/netbackup/bin/update\_clients -ClientList file\_name

-ClientList フ ァ イルを使用し ていない場合は、 以下を実行し ます。

/usr/openv/netbackup/bin/update\_clients

8. すべてのサーバとクライアントの更新が終了したら、以下のコマンドを入力してマスタサー バ上で、ルート ユーザとして NetBackup と Media Manager のデーモンを起動します。

/usr/openv/volmgr/bin/ltid /usr/openv/netbackup/bin/initbprd

この時点で、UNIX サーバと UNIX クライアントの更新は完了します。

### <span id="page-32-0"></span>**NetBackup BusinesServer 3.4** から **NetBackupDataCenter 3.4** への アップグレード

- 1. 前節の「UNIX サーバおよびクライアントへのソフトウェアのインストール」の説明に従っ てNetBackupを再インストールします。
- 2. プロンプトが表示されたら、DataCenterのライセンスキーを入力します。

これによって、DataCenter 固有の設定が実行され、正しいHelp ファイルとmanページがイ ン ス ト ール されます。

### <span id="page-32-1"></span>アップグレード後の手順

- 1. アップグレード前にNetBackupスクリプトを変更していた場合は、新しいスクリプトにも同 様の変更を加えます。ソフトウェアのインストール中に、以下のファイルおよびディレクトリ が上書きされます。上書きされる前に、これらのファイルおよびディレクトリは古いバージョ ンが付加された名前で保存されます。
	- ◆ /usr/openv/netbackup/bin/goodiesディレクトリと /usr/openv/netbackup/helpディレクトリにあるすべてのファイル
- ◆ /usr/openv/volmgrにあるファイルとディレクトリの一部
- ◆ /usr/openv/netbackup/binディレクトリにある以下のスクリプト
	- ◆ backup notify
	- ◆ backup\_exit\_notify
	- ◆ bpend\_notify (使用されている場合のみ)
	- ◆ bpend\_notify\_busy (使用されている場合のみ)
	- ◆ bpps
	- ◆ bpstart\_notify(使用されている場合のみ)
	- ◆ dbbackup\_notify
	- ◆ diskfull\_notify
	- ◆ initbpdbm
	- ◆ initbprd
	- ◆ restore notify
	- ◆ session notify
	- ◆ session start notify
	- ◆ userreq\_notify

たとえば、NetBackup 3.3から3.4にアップグレードすると、以下のように変更されます。

/usr/openv/netbackup/bin/goodies

から

/usr/openv/netbackup/bin/goodies.3.3GA

および

/usr/openv/netbackup/bin/initbprd

から

/usr/openv/netbackup/bin/initbprd.3.3GA

2. 3.2 からのア ップグレードで、 Motif インタフェース (xbpadm、 xvmadm など) を使用する 場合は、XNB を使用できるように、これらのインタフェース用の3.2 リソース ファイルを更 新します。

すべてのMotif インタフェースの外観を簡単に統一できるように、Motif インタフェースは XNB という共通のリソースファイルを使用します。

X インタフェース プログラムは環境内の環境変数XFILESEARCHPATH で指定されているパ スにしたがって、XNB リソース ファイルを検索します。これは、オペレーティング システム によって異なります。一般に、リソース ファイルは/usr/lib/X11/app\_defaults に 保存されます。 Solaris CDE環境の場合は、通常 /usr/dt/app\_defaultsディレクトリ が使用されます。

NetBackup 3.0 では、Motif インタフェースは以下のリソース ファイルを使用していました。

XNB

XBpmon

XBpadm

XVmadm

NetBackup 3.2 Motif インタフェースの外観を制御するために、これらのファイルのいずれ かを変更した場合は、以下の手順を実行します。

- a. 同様の変更を XNB リソース ファイル (/usr/openv/netbackup/bin または /usr/openv/volmgr/bin) にも加えます。
- b. XNBをXリソース ディレクトリ (XFILESEARCHPATHで指定) にコピーします。
- c. 古い XBpmon、 XBpadm、 XVmadm フ ァ イルを /usr/openv/netbackup/bin、 /usr/openv/volmgr/bin、およびXリソースディレクトリから削除します。
- 3. マスタ サーバのアップグレード インストールの場合は、以前そのサイトでルート以外のユー ザに NetBackup の管理を許可していた場合でも、新しくインストールされたファイルのデ フォルトのアクセス権とグループの下では、ルート ユーザしか NetBackupの管理を実行でき ません。ルート以外の管理者の権限を復活させる方法については、『NetBackup System Administrator's Guide - UNIX』の第2章を参照してください。
- 4. NetBackupの Java インタフェースを使用する場合、設定情報については、『NetBackup Release Notes』を参照してください。操作の方法については、オンラインヘルプを参照し て く ださい。
- 注 HP700、HP800、および Solaris サーバでは、 NetBackup のインストールによって、 /usr/openy/javaディレクトリに以下のような大容量ファイルが作成されます。 Solaris JRE\_117B.tar.Z、 Solaris\_X86\_JRE\_117B.tar.Z、 hp1020 jre116.tar.Z、 およびhp110 jre116.tar.Z。 これらのファイルは、 Solaris 2.6/7/8、 Solaris x86 2.6/7/8、 HP 10.20、 HP 11.0 などの NetBackup クライアン トにインストールするために必要であり、これらのプラットフォームのNetBackup Javaグ ラフィカル ユーザ インタフェース アプリケーションによって使用されます。このようなハー ドウェアとオペレーティング システムの組み合わせの NetBackup クライアントがない場合は、これらのtarファイルを削除してください。

# <span id="page-36-3"></span><span id="page-36-0"></span>**NetBackup DataCenter** とクライアントの アン インス ト ール **3**

<span id="page-36-4"></span><span id="page-36-2"></span>この章では、NetBackup DataCenter ソフトウェアのアンインストールについて説明します。

### <span id="page-36-1"></span>**DataCenter のアンインストール方法 (Solaris)**

- 1. ルート ユーザとしてサーバにログインします。
- 2. カタログ バックアップを実行します。
- 3. NetBackup と Media Manager のデーモンを以下のようにして終了します。 /usr/openv/netbackup/bin/goodies/bp.kill\_all
- 4. 以下のようにアンインストール スクリプトを実行します。

pkgrm SUNWnetbp SUNWmmgr

- 5. 「Is this an upgrade?」というプロンプトに対して、「no」と答えます。
- 6. 次の質問に 「**yes**」 と答えて、 空でないデ ィ レ ク ト リ を削除し ます。
- 7. /etc/servicesファイルを/etc/services\_mmddyy.hh:mm:ssファイルと置き換えます。 mmddyy.hh:mm:ssは、インストールを行ったときの日付と時刻になります。
- 8. /etc/inetd.conf フ ァ イルを /etc/inetd.conf.NB\_MM.3.3GA と置き換えます。
- 9. 以下のコマンドをBornシェルで実行すると、inetdが更新されたinetd.confファイルを 読み取り、起動スクリプトを削除します。Cシェルを実行している場合は、最初のコマンドの 前に 「set」 を追加します (set の後にスペース を挿入)。

 $\text{in}$ etd='/bin/ps -ea | grep inetd | grep -v grep | awk '{print  $51$ kill -1 \$inetd

rm -f /etc/rc2.d/S77netbackup

10. 以下のコマンドを実行して NetBackup Java アプリケーションのルート アカウントの状態 データ を削除し ます。

/bin/rm -rf /.nbjava

11. NetBackup Java ユーザに対して、SHOME/.nbjava ディレクトリを削除できることを通知 し ます。

\$HOME/.nbjavaディレクトリには、ユーザが NetBackup Java アプリケーションを終了す るとき保存されるアプリケーションの状態情報(テーブル列の順序や大きさなど)が格納され ています。アンインストール処理では、ルート ユーザのこのディレクトリだけを削除します。

### <span id="page-37-0"></span>DataCenter のアンインストール方法 (ほかのすべての UNIX サーバ)

- 1. ルート ユーザとしてサーバにログインします。
- 2. カタログ バックアップを実行します。
- 3. NetBackup と Media Manager のデーモンを以下のようにして終了します。

/usr/openv/netbackup/bin/goodies/bp.kill\_all

4. /usr/openvディレクトリを削除します。

/usr/openv が物理ディレクトリの場合は、以下を実行します。

```
rm -rf /usr/openv
```
/usr/openv がリンクの場合は、以下を実行します。

```
cd /usr/openv
rm -rf
cd /
```
- rm -f /usr/openv
- 注意 rm -f /usr/openv コマンドを実行すると、このマシンにインストールされた VERITASStorage Migrator製品およびすべての NetBackup アドオン製品もアンインス ト ール されます。
- 5. /etc/servicesファイルを/etc/services\_mmddyy.hh:mm:ssファイルと置き換えます。 mmddyy.hh:mm:ssは、インストールを行ったときの日付と時刻になります。
- 6. /etc/inetd.conf フ ァ イルを /etc/inetd.conf.NB\_MM.3.3GA と置き換えます。

7. 以下のコマンドを Born シェルで実行すると、inetd が更新された inetd.conf ファイルを 読み取り、起動スクリプトを削除します。Cシェルを実行している場合は、最初のコマンドの 前に「set」を追加します (setの後にスペースを挿入)。

 $\left| \text{in} \right|$  /bin/ps -ea | grep inetd | grep -v grep | awk ' $\left| \text{print} \right|$ \$1}'' kill -1 \$inetd

rm -f /sbin/rc2.d/S777netbackup

8. 以下のコマンドを実行して NetBackup Java アプリケーションのルート アカウントの状態 データ を削除し ます。

/bin/rm -rf /.nbjava

9. NetBackup Java ユーザに対して、 \$HOME/.nbjava ディレクトリを削除できることを通知 します。

SHOME/.nbjavaディレクトリには、ユーザが NetBackup Java アプリケーションを終了す るとき保存されるアプリケーションの状態情報(テーブル列の順序や大きさなど)が格納され ています。アンインストール処理では、ルート ユーザのこのディレクトリだけを削除します。

### <span id="page-38-0"></span>**NetBackup クライアントのアンインストール方法**

注 NetBackup-Java Display Console がインストールされたマシンから NetBackup をアンイン ストールする場合は、NetBackupをアンインストールすると Console も削除されます。マシ ン上で Console を継続して使用するには、Console を再インストールする必要があります。

<span id="page-38-2"></span>以下のプラットフォーム用のNetBackupクライアント ソフトウェアをアンインストールする手順 については、『NetBackup Installation Guide - PC Clients』を参照してください。

- $\cdot$  Windows 95/98, NT/2000
- ◆ Macintosh
- ◆ Novell NetWare
- $\triangleleft$  OS/2

### <span id="page-38-1"></span>UNIX NetBackup クライアント ソフトウェアのアンインストール方法

- 1. ルート ユーザとしてクライアントにログインします。
- 2. /usr/openvディレクトリを削除します。

/usr/openv が実体のあるディレクトリの場合は、以下を実行します。

```
rm -rf /usr/openv
  /usr/openvがリンクの場合は、以下を実行します。
     cd /usr/openv
     rm -rf *
     cd /
     rm -f /usr/openv
3. /etc/servicesファイルのNetBackupエントリの削除を以下のようにして行います。
```
- ◆ クライアントの/etc/servicesファイルを編集します。
- ◆ 次のような印に挟まれた行を削除します。
	- # NetBackup services#
	- ..... # End NetBackup services #
	- # Media Manager services #
	- ....
	- # End Media Manager services #
- 4. /etc/inetd.confファイルの NetBackup エントリを削除します。
	- ◆ クライアントの/etc/inetd.confファイルを編集します。
	- ◆ bpcd、vopied、およびbpjava-msvcの各行を削除します。
- 5. 以下の2つのシェル コマンドを実行し、更新した inetd.conf ファイルを inetdに読み込 ませます。

```
inetd='/bin/ps -ea | grep inetd | grep -v grep | awk '{print 
S1 'kill -1 $inetd
```
ps コマンドのオプションは、クライアントのプラットフォームによって異なります。

6. NetBackupのJavaグラフィカル インタフェースを実行している Solaris と HPの NetBackup クライアントの場合は、以下を実行してNetBackup Javaの状態データを削除し ます。

/bin/rm -rf /.nbjava

# <span id="page-40-5"></span><span id="page-40-0"></span>関連マニ ュアル **A**

<span id="page-40-4"></span>ここでは、NetBackupのテクニカル マニュアルについて説明します。

各NetBackup製品の CD-ROM には、 関連マニ ュ アルが Adobe Portable Document Format (PDF) 形式で含まれています。 root ディレクトリ、もしくは CD-ROM の Docs ディレクトリを 参照してください。

PDF形式のマニュアルを参照するためには、 Adobe Acrobat Reader が必要です。 Adobe Acrobat Reader は、Adobe Web サイト (www.adobe.com) からダウンロードできます。た だし、VERITAS では、Acrobat Reader のインストールや使用に関して一切の責任を負いません。

### <span id="page-40-1"></span>リリース ノート

『NetBackup Release Notes』

NetBackup ソフトウェアに関する重要な情報(サポートされているプラットフォームやオペ レーテ ィ ング システム、 マニュアルやオンラ イン ヘルプにはない操作上の留意事項など) が 掲載されています。

### <span id="page-40-2"></span>入門ガイド

『NetBackup BusinesServer Getting Started Guide - UNIX』

UNIX NetBackup BusinesServer ソフトウェアのインストールと実行方法が説明されていま す。

### <span id="page-40-3"></span>入門カード

- ◆ 『NetBackup FastBackup Getting Started Card』 NetBackup FastBackup のインストール要件と手順が掲載されています。
- ◆ 『NetBackup BusinesServer Getting Started Card UNIX』 UNIX サーバの NetBackup BusinesServer のインストール要件と手順が掲載されてい ます。

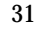

## <span id="page-41-0"></span>インストール ガイド

◆ 『NetBackup Installation Guide - PC Clients』

NetBackup PC クライアント ソフトウェアをインストールする方法が説明されています。PC ク ラ イ アン ト とは、 Windows 2000、 Windows NT、 Windows 95、 Windows 98、 Macintosh、 OS/2 Warp、 およびNovell NetWare です。

◆ 『NetBackup DataCenter Installation Guide - UNIX』 NetBackup DataCenter ソフトウェアをインストールする方法が説明されています。

### <span id="page-41-1"></span>システム管理者ガイド - 基本製品

- ◆ 『NetBackup DataCenter System Administrator's Guide UNIX』 UNIX システムで NetBackup DataCenter の設定、 管理の方法が説明 されています。
- ◆ 『NetBackup BusinesServer System Administrator's Guide UNIX』 UNIX サーバで NetBackup BusinesServer の設定、 管理の方法が説明されています。
- ◆ 『NetBackup DataCenter Media Manager System Administrator's Guide UNIX』 NetBackup を実行する UNIX サーバでストレージ デバイスとストレージ メディアの設定、 管理の方法が説明されています。Media Manager は、NetBackup の一部に含まれています。
- ◆ 『NetBackup BusinesServer Media Manager System Administrator's Guide UNIX』

NetBackup BusinesServer を実行する UNIX サーバでストレージ デバイスとストレージ メ ディアの設定、管理の方法が説明されています。Media Managerは、NetBackup BusinesServer の一部に含まれています。

# <span id="page-41-2"></span>システム管理者ガイド - エージェント **とオプション**

◆ 『NetBackup for DB2 on UNIX System Administrator's Guide』

UNIX で NetBackup for DB2 のインストール、設定、使用方法が説明されています。

この製品については、IBMの以下のマニュアルもご利用ください。

『IBM DB2 Universal Database Extended Enterprise Edition for AIX Quick Beginnings for DB2 Extended Enterprise Edition』

『API Ref IBM DB2 Universal Database API Reference Version 5』

『Guide IBM DB2 Universal Database Administration Guide Version 5』

『Cmd Ref IBM DB2 Universal Database Command Reference』

◆ 『NetBackup for DB2 on Windows NT System Administrator's Guide』

Windows NT で NetBackup for DB2 のインストール、設定、使用方法が説明されています。

この製品については、IBMの以下のマニュアルもご利用ください。

『IBM DB2 Universal Database Extended Enterprise Edition for AIX Quick Beginnings for DB2 Extended Enterprise Edition』

『API Ref IBM DB2 Universal Database API Reference Version 5』

『Guide IBM DB2 Universal Database Administration Guide Version 5』

『Cmd Ref IBM DB2 Universal Database Command Reference』

『NetBackup for EMC System Administrator's Guide』

NetBackup for EMC のインストール、設定、使用方法が説明されています。

◆ 『NetBackup Encryption System Administrator's Guide』

NetBackup暗号化ソフトウェアのインストール、設定、使用方法が説明されています。 NetBackup暗号化ソフトウェアを使用すると、バックアップおよびアーカイブに対してファ イル レベルの暗号化を実行でき ます。

◆ 『NetBackup FlashBackup System Administrator's Guide』

NetBackup FlashBackup のインストール、設定、使用方法が説明されています。 FlashBackup 製品により、rawパーティションのバックアップのパフォーマンスが向上し、 個別ファイル毎にリストアできるようになります。

◆ 『NetBackup for Informix System Administrator's Guide』

NetBackup for Informix のインストール、設定、使用方法が説明されています。 NetBackup for Informix を使用すると、UNIX NetBackup クライアントにある Informix データベースのバックアップとリストアを実行できます。

この製品については、Informix Software Incorporated の以下のマニュアルもご利用くださ い。

『Informix-Online Dynamic Server Backup and Restore Guide』

◆ 『NetBackup for Lotus Notes on Windows NT System Administrator's Guide』

NetBackup for Lotus Notes のインストール、設定、使用方法が説明されています。 NetBackup for Lotus Notes を使用すると、Lotus Notes のデータベースとトランザクショ ン ログのバックアップとリストアを実行できます。

◆ 『NetBackup for Lotus Notes on UNIX System Administrator's Guide』

NetBackup for Lotus Notes のインストール、設定、使用方法が説明されています。 NetBackup for Lotus Notes を使用すると、Lotus Notes のデータベースとトランザクショ ン ログのバックアップとリストアを実行できます。

◆ 『NetBackup for Microsoft Exchange Server System Administrator's Guide』

NetBackup for Microsoft Exchange Server を設定し、 使用する方法が説明されています。 NetBackup for Microsoft Exchange Server を使用する と 、 Microsoft Exchange Server の オンライン バックアップとオンライン リストアを実行できます。

Microsoft Corporation の以下のリソースもご利用ください。

Microsoft Exchange Server のホワイトペーバーと FAQ (http://www.microsoft.com/exchange で 「Disaster Recovery」 を検索)

『Microsoft Exchange Administrator's Guide』

『Microsoft Exchange Concepts and Planning Guide』

『Microsoft TechNet』

『Microsoft BackOffice Resource Kit』

http://www.msexchange.org

◆ 『NetBackup for Microsoft SQL Server System Administrator's Guide』

NetBackup for Microsoft SQL Server のインストール、設定、使用方法が説明されていま す。 NetBackup for Microsoft SQL Server を使用する と 、 Microsoft SQL Server のデータ ベースとトランザクション ログのバックアップとリストアを実行できます。

この製品については、Microsoft Corporationの以下のマニュアルもご利用ください。

『Administrator's Companion - Microsoft SQL Server』

◆ 『NetBackup for NCR Teradata System Administrator's Guide』

NetBackup for NCR Teradataのインストール、設定、使用方法が説明されています。 NetBackup for NCR Teradata を使用すると、NCR Teradata のデータベースとトランザク ション ログのバックアップとリストアを実行できます。

#### ◆ 『NetBackup for NDMP System Administrator's Guide』

NetBackup for NDMPのインストール、設定、使用方法が説明されています。NetBackup for NDMPを使用すると、NDMPホストでバックアップを制御できます。

◆ 『NetBackup for Oracle on UNIX System Administrator's Guide』

NetBackup for Oracle のインストール、設定、使用方法が説明されています。NetBackup for Oracle を使用すると、UNIX NetBackup クライアントにある Oracle データベースの バックアップとリストアを実行できます。

この製品については、Oracle Corporationの以下のマニュアルもご利用ください。

『Oracle7 Enterprise Backup Utility Installation and Configuration Guide』

『Oracle7 Enterprise Backup Utility Administrator's Guide』

『Oracle7 Server Administrator's Guide』

『Oracle8 Server Backup and Recovery Guide』

『Oracle8 Server Administrator's Guide』

◆ 『NetBackup for Oracle on Windows NT System Administrator's Guide』

NetBackup for Microsoft Oracle のインストール、設定、使用方法が説明されています。 NetBackup for Microsoft Oracle を使用する と 、 Windows NT/2000 NetBackup クライア ントにある Oracleデータベースのバックアップとリストアを実行できます。

この製品については、Oracle Corporation の以下のマニュアルもご利用ください。

『Oracle7 Enterprise Backup Utility Installation and Configuration Guide』

『Oracle7 Enterprise Backup Utility Administrator's Guide』

『Oracle7 Server Administrator's Guide』

『Oracle8 Server Backup and Recovery Guide』

『Oracle8 Server Administrator's Guide』

◆ 『NetBackup for Oracle - Advanced BLI Extension System Administrator's Guide』

NetBackup for Oracle Advanced BLI Agent のインストール、設定、使用方法が説明され ています。 NetBackup for Oracle Advanced BLI Agent を使用する と 、 UNIX NetBackup クライアントにあるOracleデータベースのバックアップとリストアを実行できます。

この製品については、Oracle Corporation の以下のマニュアルもご利用ください。

『Oracle Enterprise Manager Administrator's Guide』

『Oracle8 Server Backup and Recovery Guide』

この製品については、VERITAS Softwareの以下のマニュアルもご利用ください。

『Database Edition for Oracle Administrator's Guide』

『Storage Edition for Oracle Administrator's Guide』

『NetBackup for Oracle - Advanced BLI Agent for Backups without RMAN System Administrator's Guide』

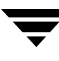

◆ 『NetBackup for Oracle - Advanced BLI Agent for Backups without RMAN System Administrator's Guide』

NetBackup for Oracle Advanced BLI Agent for Backups Without RMAN を検証する方 法が説明されています。

この製品については、Oracle Corporationの以下のマニュアルもご利用ください。

『Oracle Enterprise Manager Administrator's Guide』

『Oracle8 Server Backup and Recovery Guide』

この製品については、VERITAS Softwareの以下のマニュアルもご利用ください。

『Database Edition for Oracle Administrator's Guide』

『Storage Edition for Oracle Administrator's Guide』

『NetBackup for Oracle - Advanced BLI Extension System Administrator's Guide』

◆ 『NetBackup Plus Module for TME 10 System Administrator's Guide』

NetBackup / Plus Module for TME 10のインストール、設定、使用方法が説明されていま す。 NetBackup / Plus Module for TME 10 では、標準の NetBackup 管理者用インタ フェースではなく、Tivoli Management Environment TM (TME) を使用して NetBackup を管理し ます。

『NetBackup for SAP on UNIX System Administrator's Guide』

UNIX で NetBackup for SAP のインストール、設定、使用方法が説明されています。

この製品については、Oracle Corporationの以下のマニュアルもご利用ください。

『Oracle Enterprise Backup Utility Installation and Configuration Guide』

『BC SAP Database Administration : Oracle』

SAP AGの以下のリソースもご利用ください。

『BC-BRI BACKINT Interface R/3 System, Release 3.0』

『NetBackup for SAP on Windows NT System Administrator's Guide』

Windows NT/2000 で NetBackup for SAP のインストール、設定、使用方法が説明されて います。

この製品については、Oracle Corporationの以下のマニュアルもご利用ください。

『Oracle Enterprise Backup Utility Installation and Configuration Guide』

『BC SAP Database Administration : Oracle』

SAP AG の以下のリソースもご利用ください。

『BC-BRI BACKINT Interface R/3 System, Release 3.0』

◆ 『NetBackup for SYBASE System Administrator's Guide』

NetBackup for SYBASEのインストール、設定、使用方法が説明されています。 NetBackup for SYBASE を使用する と 、 UNIX NetBackup ク ラ イアン ト にある Sybaseデー タベースのバックアップとリストアを実行できます。

この製品については、SYBASE Incorporated の以下のマニュアルもご利用ください。

『SYBASE SQL Server Utility Programs for Unix』

『SYBASE SQL Server Administration Guide』

### <span id="page-46-0"></span>ユーザ ガイド

◆ 『NetBackup User's Guide - Macintosh』

Macintosh クライアントの NetBackup を使用してバックアップ、アーカイブ、およびリスト アを行う方法が説明されています。このガイドには、NetBackup クライアント ソフトウェア の設定手順の一部も記載されています。

◆ 『NetBackup User's Guide - Microsoft Windows』

Windows 2000、 Windows NT、 Windows 95、 またはWindows 98 クライアン トの NetBackup を使用してバックアップ、アーカイブ、およびリストアを行う方法が説明されて います。このガイドには、NetBackupクライアント ソフトウェアの設定手順の一部も記載さ れています。

◆ 『NetBackup User's Guide NonTarget Version - Novell NetWare』

Novell NetWare サーバの NetBackup NonTarget ソフトウェアを使用してバックアップと リストアを行う方法が説明されています。NonTargetバージョンのNetBackupには、 Microsoft Windows のインタフェースが用意されています。このガイドには、NetBackup クライアント ソフトウェアの設定手順の一部も記載されています。

◆ 『NetBackup User's Guide Target Version - Novell NetWare』

Novell NetWare サーバの NetBackup Target ソフトウェアを使用してバックアップとリス トアを行う方法が説明されています。Target バージョンの NetBackup には、DOS で実行す るメニュー形式のインタフェースが用意されています。このガイドには、NetBackupクライ アント ソフトウェアの設定手順の一部も記載されています。

◆ 『NetBackup BusinesServer User's Guide - OS/2 Warp』

IBM OS/2 Warp クライアントの NetBackup を使用してバックアップとリストアを行う方法 が説明されています。このガイドには、NetBackupクライアント ソフトウェアの設定手順の 一部も記載されています。

◆ 『NetBackup User's Guide - UNIX』

UNIX クライアントの NetBackup を使用してバックアップ、アーカイブ、およびリストアを 行う方法が説明されています。

## <span id="page-47-0"></span>**デバイス設定ガイド - Media Manager**

◆ 『NetBackup Media Manager Device Configuration Guide』

UNIX ホス ト で、 NetBackup DataCenter と NetBackup BusinesServer の Media Manager によってサポートされているストレージ デバイスに対して、デバイスドライバを追 加するなどのシステム レベルの設定を行 う 方法が説明 されています。

# <span id="page-47-1"></span>トラブルシューティング ガイド

◆ 『NetBackup Troubleshooting Guide - UNIX』

UNIXベースの NetBackup 製品に関するトラブルシューティング情報が記載されています。

# <span id="page-48-0"></span>索引

A Administration Client インストール [16](#page-25-2) 起動 [17](#page-26-1) AutoRunI.exe [16](#page-25-3)

### B

bp.conf ファイル [2](#page-11-3)

#### $\mathcal{C}$

CDE (Common Desktop Environment) NetBackup-Java 用の設定 [6](#page-15-1) client\_config スクリプト [15](#page-24-1) CR-ROM用Rockridge フォーマット [4](#page-13-1)、 [11](#page-20-2)

### D

DNS (Domain Name Service) [3](#page-12-0)

#### I

inetd.confファイル [2](#page-11-4) install\_client\_files スクリプト [14](#page-23-0)

#### J

Javaインタフェース、 設定 [6](#page-15-2)

#### M

Macintosh クライアント インストール [10](#page-19-2)

#### N

NDS (NetWare Directory Services) ファ イル [9](#page-18-1) **NetBackup** インストール [2](#page-11-5) オプションのインストール [18](#page-27-1) NetWare NonTargetクライアント インストール [10](#page-19-3) NFSマウント ディレクトリ [3](#page-12-1) NIS (Network Information Service) [3](#page-12-2)

### $\Omega$

OS/2 Warpクライアント インストール [10](#page-19-4)

### R

rc2.dディレクトリ [2](#page-11-6)

### U

UNIX クライアント [4](#page-13-2) ローカル インストール [11](#page-20-3)、 [15](#page-24-2) UNIX クライアントの追加 [15](#page-24-3)

#### W

Window Manager、 Java、設定 [6](#page-15-2) Windows クライアント インストール [9](#page-18-2)

### X

xbp [11](#page-20-4) Xリソースの Mwm\*keyboardFocusPolicy [6](#page-15-3)

### ア

アンインストール NetBackupクライアント [29](#page-38-2) NetBackupサーバ [27](#page-36-4)

#### イ インストール

Macintosh クライアント [10](#page-19-2) NetBackupオプション [18](#page-27-1) NetWare NonTargetクライアント [10](#page-19-3) OS/2 Warpクライアント [10](#page-19-4) UNIX クライアント [15](#page-24-4) CD-ROMからローカルに [11](#page-20-3)、 [15](#page-24-2) セキュリティ [14](#page-23-1) トラスティング [12](#page-21-0) Windows クライアント [9](#page-18-2) 管理クライアント [16](#page-25-4)

39

サーバ スクリプト [2](#page-11-7) 注 [3](#page-12-3) 手順 [4](#page-13-3) 要件 [2](#page-11-8) サーバ上のUNIXクライアント [4](#page-13-2) インストール要件 [2](#page-11-8) インタフェース 設定、 Java [6](#page-15-2)

#### カ

管理クライアント リモート サーバのサーバ リストへの追 加 [16](#page-25-5)

#### ク

クライアント アンインストール [29](#page-38-2) インストール [「インストール」 を](#page-17-3)参照 初期インストール後の追加 [15](#page-24-3)

#### サ

サーバ インストール [2](#page-11-5) サービス ファイル [2](#page-11-9)

### ス

スクリプト client\_config [15](#page-24-1) install\_client\_files [14](#page-23-0) サーバのインストール [2](#page-11-7)

### セ

設定 オペレーティング システムへのデバイスの 設定 [8](#page-17-4)

テ

デバイス オペレーティング システムへの設定 [8](#page-17-4)

### フ

ファイアウォール [11](#page-20-5) ファイル ロック [3](#page-12-4)

#### ホ

ホスト ファイル [3](#page-12-5)

#### リ

リモート管理 [16](#page-25-2)